## Edit or Remove a Saved Credit Card

t Modified on 04/22/2024 11:16 am EDT

ollow the steps below to edit or remove a saved credit card for this patient.

- 1. Select **Patient** >**Patient**.
- 2. Use the**Search** field to search through your patients.

**Tip**: Check the "*Include inactive patients*" box to include inactive patients in your search results.

- 3. Select the**Patient**.
- 4. Click the**Billing Info** tab.
- 5. Navigate to the *Saved Payment Information*section.
- 6. To **Edit a Credit Card**:
	- 1. Select the credit card from the options.
	- 2. Update the desired information.

## 7. To **Remove a Saved Credit Card**:

1. Click the**Delete icon** (Trash Can).

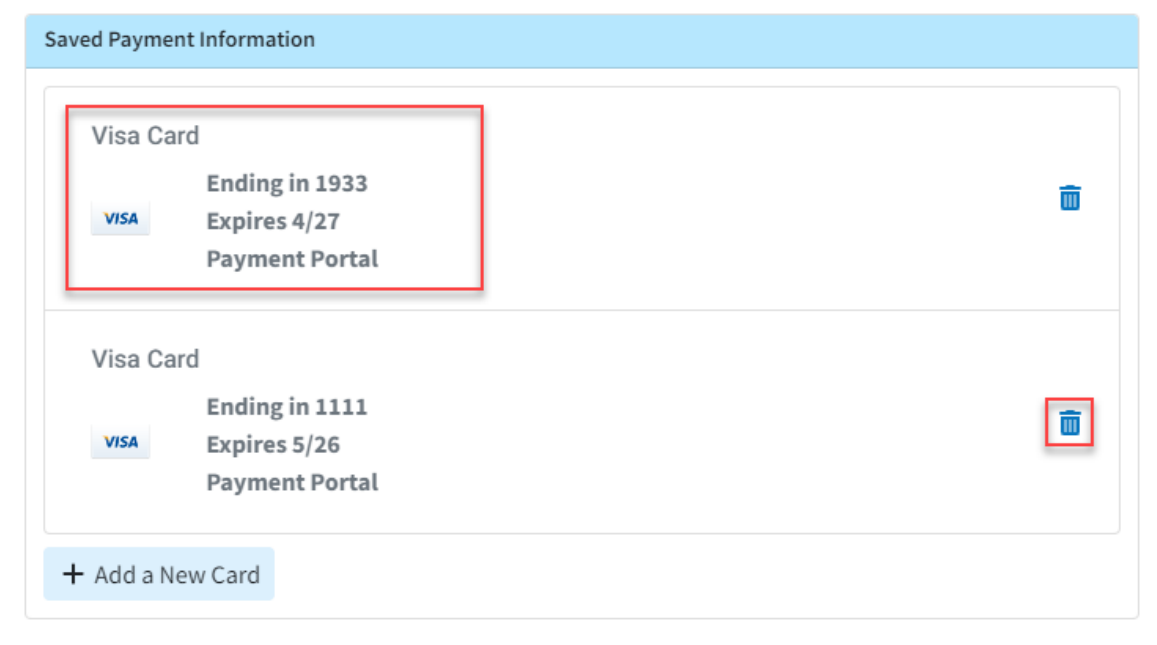

## 8. Click **Save.**